ACCES Application-Centred Computational Engineering Science

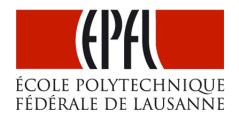

SCHOOL OF ENGINEERING School of Architecture, Civil & Environ. Engineering

# **ACCES CoViz Facility**

# **USER MANUAL**

(26 January 2017)

Contents

- 1. Overview
- 2. Basic session operation
- 3. Visualization
- 4. Videoconferencing (including Quickstart guide)
- 5. CoViz room access
- 6. Contact details

# 1. Overview

#### 1. Preamble

The ACCES CoViz facility should be accessible with a minimum of knowledge of how to operate the hardware and software.

This guide is designed to provide users with the basic knowledge required to use the CoViz facility for both visualization and videoconferencing. Please contact <u>acces@epfl.ch</u> if additional information is required.

Information regarding the goals of the CoViz facility and the installed hardware and software can be found on the ACCES wiki (<u>http://wiki.epfl.ch/acces.viz</u>).

#### 2. Basic component overview

The CoViz facility consists of a number of interconnected components, as illustrated in the following image. The main components for operation are:

- a Wacom touch-screen control panel, located on the high desk
- two 84" 4K stereoscopic display screens
- a display server (Windows 7 computer), housed in the black enclosed rack
- a Cisco SX80 videoconferencing codec and associated cameras
- four speakers located in the corners of the room
- four wireless microphones, located in their charging units

#### 3. Visualization

To display images on the large screens from a variety of input sources, please follow Section 2 to initialize the CoViz system, followed by Section 3 for instructions on connecting different devices.

#### 4. Videoconferencing

To perform a videoconferencing session with a remote site, please follow Section 2 to initialize the CoViz system, followed by Section 4 for instructions on operating the Cisco SX80 videoconferencing codec.

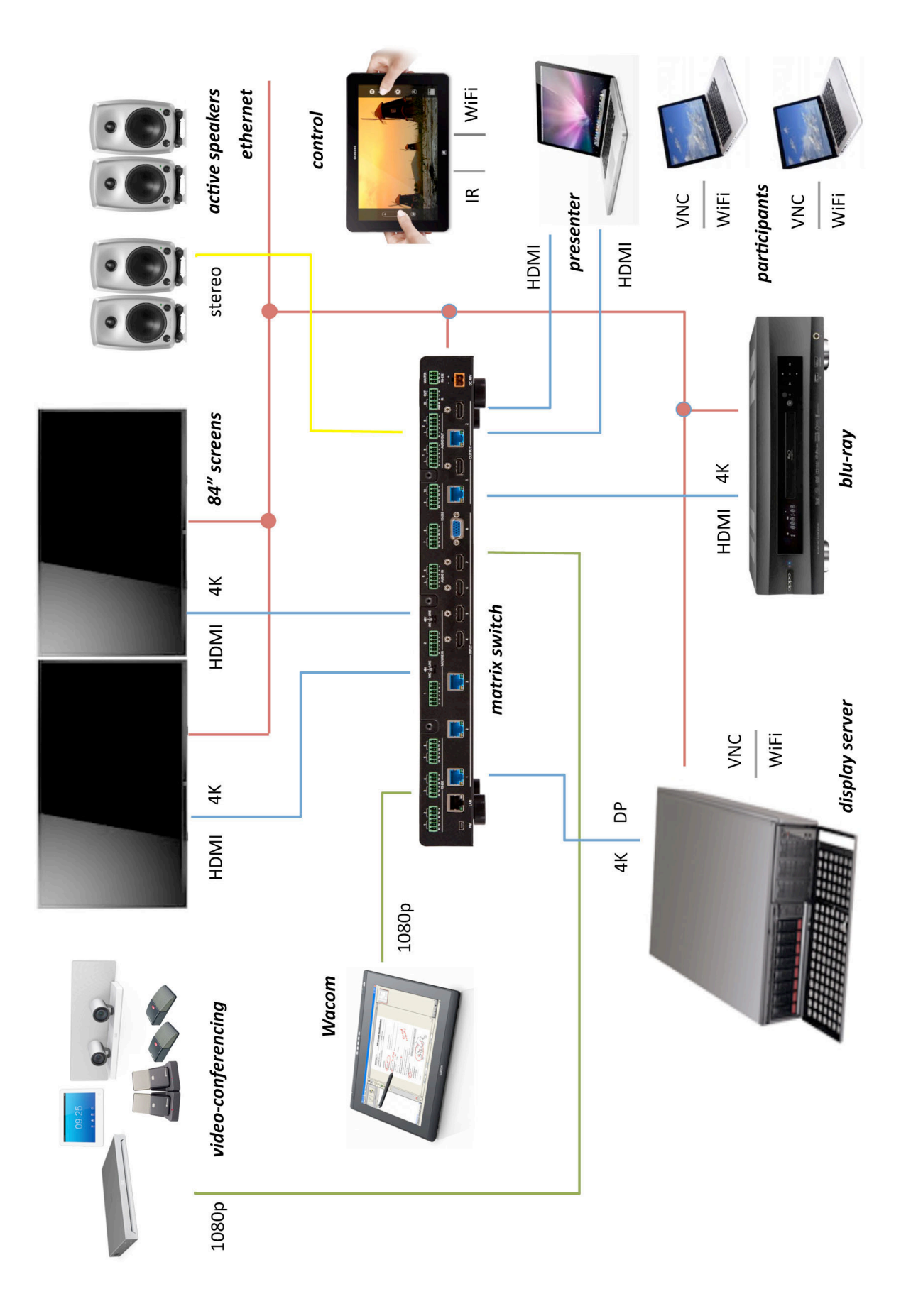

Overview of CoViz components and interconnection

# 2. Basic session operation

#### 1. Control panel

The CoViz facility is managed by a web-based control panel, as shown in the figure below. This panel is generally accessed from the Wacom tablet, but is also available e.g. on the mobile Samsung tablet. Both of these tablets have a touch screen.

Choice of the input source and the display configuration is controlled using this control panel.

| screens & sour    | nd apps vide      | eoconference r    | media & demos     | help              |                   |
|-------------------|-------------------|-------------------|-------------------|-------------------|-------------------|
| left screen       |                   | right screen      |                   | sound             |                   |
| off               | media player      | off               | media player      | mute              | media player      |
| external 1 (desk) | external 2 (wall) | external 1 (desk) | external 2 (wall) | external 1 (desk) | external 2 (wall) |
| computer          | computer (right)  | computer          | computer (left)   | computer          |                   |
| videoconf         | videoconf (right) | videoconf         | videoconf (left)  | videoconf         |                   |
| 3d mode:          | off / native      | 3d mode:          | off / native      | volume:           |                   |
|                   | side-by-side      |                   | side-by-side      |                   |                   |
|                   | top-bottom        |                   | top-bottom        |                   | T                 |

CoViz web-based control panel

### 2. Initializing your session

The system is operated as follows:

- Switch on the Wacom tablet (using button at top right)
- Logon with username "user" (there is no password required)

- Select the CoViz Control Panel (generally the default selection, but if not click on "control panel" icon at bottom left)
- Select "screens & sound" from the top horizontal menu (generally the default selection)
- Switch on the left and/or right main screens, by selecting the input source:
  - off: switch the screen off (at the end of your session)
  - *media player*: input from OPPO Blu-ray player
  - o external 1 (desk): input from RHS Wacom to e.g. laptop, Wacom tablet
  - o external 2 (wall): input from box on window ledge to e.g. laptop
  - o computer: input from CoViz display server
  - *computer (right/left)*: input from CoViz display server to other screen
  - videoconf: input from videoconferencing system
  - *videoconf (right/left)*: input from videoconferencing system to other screen

You should hear an audible click from each screen when switched on, before a visual image appears a short time later.

- The sound source can be similarly controlled using the "sound system" menu. The sound level is adjusted using the slider. (Caution: do not slide to excessively high value.)
- If appropriate, from the top horizontal menu select:
  - o apps: run application software via the control panel interface
  - o videoconference: web control interface for videoconferencing
  - *media & demos*: general and lab-specific examples of presentations, images, movies and demos
  - *help*: useful information to assist operation

### 3. Closing your session

When finished with the CoViz facility, perform the following tasks using the Wacom screen:

- Close all of your applications
- Display the Control Panel (if not already visible)
- In the "sound and screens" menu, select *off* for both left and right screens and the sound system
- Switch off the Wacom screen (using button at top right)

*IMPORTANT: Please leave the CoViz facility in the same state (both hardware and software) as you found it. This will avoid possible confusion for subsequent users.* 

# 3. Visualization

#### 1. Using the graphics server

The graphics server (accessrv1.epfl.ch; 128.178.24.48) is installed in the 19-inch cabinet in the CoViz room. The Windows 7 operating system is installed, with the three screens configured in an extended desktop:

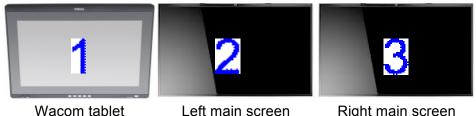

Left main screen

Right main screen

Individual windows can be placed on selected screens by:

- Manually dragging the window with the mouse,
- ٠ Using screen selection menu within the application software (if available),
- Using the control panel.

A number of application software is installed on the graphics server; see the ACCES wiki (http://wiki.epfl.ch/acces.viz) for more details.

The applications and file system are accessed via the Wacom tablet:

- Select "screens & sound" from the top horizontal menu (generally the default selection) •
- Switch on the left and/or right main screens, by selecting the input source:
  - o *computer*: input from CoViz display server
- Run your application just as in a standard Windows 7 PC.

The display screen can be changed (from 1 to 2 or 2 to 1) by selecting appropriately:

• *computer (right/left)*: input from CoViz display server to other screen

User files can be placed on the Windows desktop. Note that this is not permanent storage as the desktop is automatically cleaned each night.

#### 2. Using an external laptop

It is possible to connect your own laptop as an external source, and show the display on one (or both) of the main screens:

- Connect the laptop to box behind the RHS of Wacom via a HDMI or VGA cable, and • select the appropriate input channel (1 or 3, respectively).
- On the control panel select "screens & sound" from the top horizontal menu (generally the default selection)
- Switch on the left and/or right main screens, by selecting the input source:

- external 1 (desk): input from laptop
- Run your application as in normal operation.
- A similar external connection can be made using the other box located on the window ledge, and then selecting the input source:
  - external 2 (wall): input from laptop

#### 3. Using a USB memory stick

It is possible to transfer data from a USB memory stick to the display server, for example, to show a presentation:

- Connect the USB memory stick to a "Data" input on one of the three available USB 3.0 ports (black half golf balls located on the 19" rack)
- Copy your presentation files to desktop of the display server
- Set up the Wacom control panel as indicated above in "1. Using the graphics server"
- Run your application (e.g. PowerPoint, Adobe Acrobat) as in normal operation
- Remove your files from the desktop when no longer required. (Note: desktop files will be removed without notice. For more permanent storage, use the Scratch directory on the display server file system.)

#### 4. Displaying the Wacom screen

It is possible to display the Wacom screen on one (or both) of the main screens:

- Connect the HDMI cable labelled "external 1" to the left side of the Wacom tablet
- Select "screens & sound" from the top horizontal menu (generally the default selection)
- Switch on the left and/or right main screens, by selecting the input source:
  - o *external*: input from Wacom tablet
- Use the Wacom tablet as in normal operation.

#### 5. Control devices

The Wacom and Samsung tablets both have touch screens. However, in addition, various devices are available for controlling the information on the screens.

• *Gyration gyromouse* 

Wireless device that functions on a table as an ordinary mouse, or in the air as a 3D gyroscopic mouse (click button on lower surface).

This device allows content manipulation while in front of the screens.

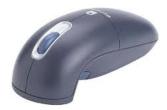

• 3Dconnexion SpaceNavigator

Wireless, table-based mouse with 3D capabilities. Requires compatibility with application software being used.

• Smartphone / Tablet

ParaView can be controlled wirelessly on either iOS or Android devices using the Mobile Remote Control plugin.

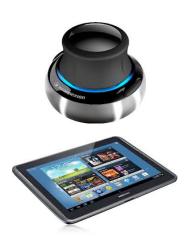

#### 6. Using the render server

The rendering and remote visualization server (accessrv2.epfl.ch; 128.178.131.196) is installed in the 19-inch cabinet in the server room INJ 019. The Ubuntu Linux operating system is installed.

The main supported software packages are:

- ParaView for remote visualization
- Blender (using GPU-enabled cycles renderer)
- POV-ray renderer
- Tachyon renderer

See the ACCES wiki (<u>http://wiki.epfl.ch/acces.viz/renderserver</u>) for general guidelines on using this server.

# 4. Videoconferencing

#### 1. Preamble

The ACCES CoViz facility is equipment with a high-quality videoconferencing system that can be used to connect to up to 4 external participants. It enables, for example, the following usage:

- chat sessions between distant collaborators
- project meetings with exchange of documents
- seminars, thesis defences, workshops, etc. involving a formal presentation

#### Hardware

The system is based on a Cisco SX80 codec, which includes SpeakerTrack cameras and a touch control panel (see below). This choice is consistent with the UC system (telephones, videoconferencing) being installed at EPFL. The SpeakerTrack system includes a microphone matrix that allows the cameras to be automatically oriented in the direction of the person speaking.

The basic functionality of the SX80 is described on the following Cisco Quick Reference Guide and also in the ACCES wiki (<u>http://wiki.epfl.ch/acces.viz/videoconference</u>).

Four high-quality wireless desktop microphones are integrated into the videoconference system. To operate them:

- Place them throughout the room, e.g. on the appropriate desks and presenter's table.
- Push the button to open wifi connection to receiver (in 19" rack).
- Push button to mute individual microphones.
- Return to their charging stations when no longer in use.

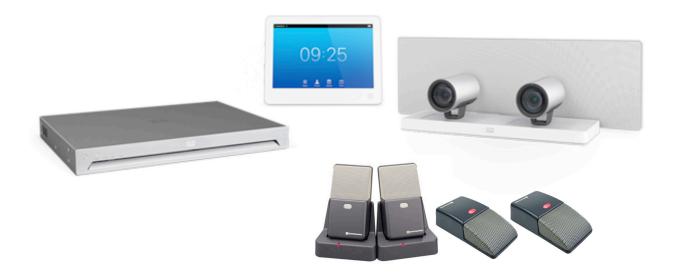

CoViz videoconferencing equipment

#### Software

A variety of SIP or H323 compliant software can be used with the videoconferencing system. The main options are the Cisco software, Jabber and WebEx.

The Jabber software has two different possibilities:

- *Jabber Softphone* complete software to be installed on Windows or Mac OSX (see: <u>http://uc.epfl.ch/jeveuxmonjabber</u>); uses the EPFL server uc-pres.epfl.ch
- *Jabber Guest* provides a light web access on Windows or Mac OSX requiring a browser plug-in (e.g. call CoViz room using <a href="https://jabberguest.epfl.ch/call/35560">https://jabberguest.epfl.ch/call/35560</a>)

To employ the WebEx software, the following version is required:

• *WebEx collaboration meeting room* – This allows connection to the SX80 codec (which the freely downloadable version does not). It also allows remote users to share their documents/desktop (which Jabber does not). A WebEx session can be created by contacting:

- Luc Venries, UC-IT, MA C0 589 (Tel: 34536)

- Nicolas Borboën, STI IGM-IT, ME A2 424 (Tel: 35455)

Tips:

- To share content, the machine with the presentation must be connected directly to a "PC input" connection of the SX80 via an HDMI cable.
- The SpeakerTrack cameras can be operated manually in an independent manner via the menu obtained by clicking on the camera icon at the top right of the control screen.
- The CoViz SX80 startup image (see below image) provides useful information regarding establishing connections.

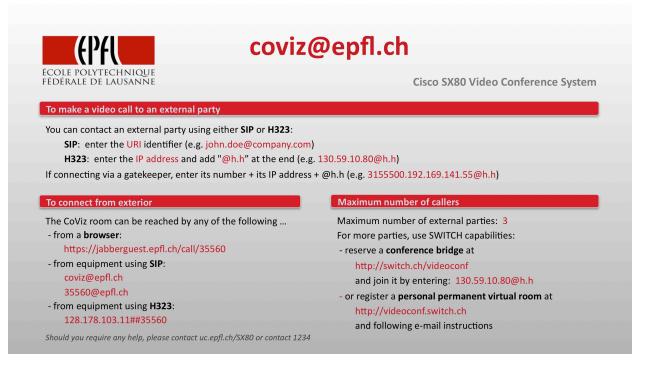

CoViz SX80 startup image

#### 2. Videoconferencing Quickstart guide

Basic operation of the Cisco SX80 codec in the CoViz facility can be initialized as follows:

- arrange appropriately tables in room (generally in a U configuration facing the screens); note that there are mains power sockets located in the floor.
- open a CoViz session using the Wacom control panel (see Section 2.2 of this manual)
- select *videoconf* for both left and right screens and sound (ensure volume is set to  $\sim 25\%$  of scale); both screens should display the SX80 startup image (see Section 4.1)
- wake up the Cisco SX80 codec (if in sleep mode) by touching its screen
- at lower right of SX80 screen frame, ensure that sound and microphones are not muted
- remove one or more microphones from their charging units and place on suitable table(s) in the room (these microphones are sufficiently sensitive so that two are generally sufficient); press button on each microphone, which should remain red.
- set up camera operation by touching camera icon at top right of SX80 screen to open the Camera Positions menu
  - select operation of 2 front cameras (usually set Tracking to *on*)
  - select *Cam3* at bottom of menu pane to display back camera view
  - select selfview if required; close menu pane and use touchscreen to move its position on main screen.
- establish connection with external parties (see Section 4.1), using either of following
  - external user calls in (e.g. using JabberGuest)
  - dial out using SIP or H.323 address of external party using the Dial or Contacts menu at centre bottom of SX80 screen
- share local laptop screen (e.g. PowerPoint presentation) by connecting long blue HDMI cable to laptop (connectors available in far right cupboard below screens; the SX80 will ask you to confirm screen sharing.
- ensure that left screen displays camera images (remote and selfview) and right screen displays laptop screen
- when the videoconference session if finished, return all equipment to its original state (see Section 2.3); the SX80 codec will automatically revert to sleep mode.

If a more complex videoconferencing configuration is required, please contact user support well before scheduled session; in particular, it is possible to videoconference seminars to external sites using the CoViz system.

*IMPORTANT: Operation of the CoViz videoconference system, including connection with the remote party, should be tested well ahead of the scheduled videoconferencing session. Remember that you do not control the external equipment, so that problems may frequently arise.* 

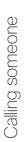

Using the list of contacts to call

Cisco TelePresence MX200 G2/MX300 G2/MX700/MX800/SX80

TC7.2

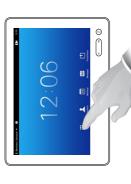

Tap **Dial**, as outlined.

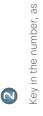

outlined.

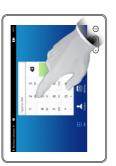

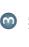

When the number has been keyed in, tap the Call key to place the call.

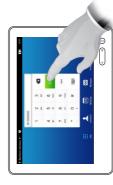

Keyboard layout

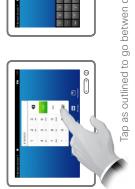

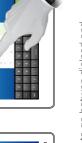

Tap as outlined to go betwen dialpad and alphanumerical keyboard

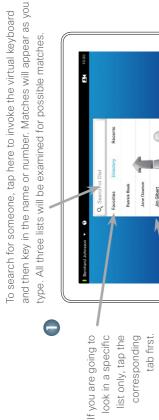

selected entry will appear on a blue background.

Tap Call to place the call. There are

some options available. These are always

When an entry has been located and selected the Call menu will appear

move from History

×

Call Rate

Edit & Call

Add to

context sensitive, which means that meaningless options are not shown. For example Add to Favorites is not available for entries already residing in the list of

> (1)

5

select an entry. The

appear here. Tap to

Any matches will

ernhard J

Favorites

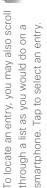

Initiating a video conference (optional feature)

Method A (Multisite):

ł

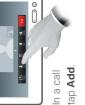

Method B (MultiWay/CUCM):

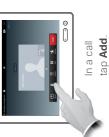

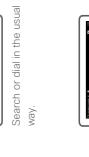

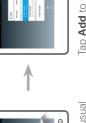

the current call into a Tap Add to turn conference.

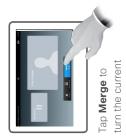

call into a conference.

Place a new call in the

usual way.

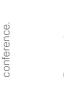

Tap END to terminate the

Repeat the procedure to

add more participants.

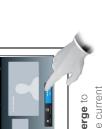

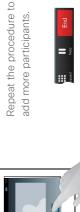

Tap END to terminate the conference.

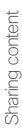

Make sure your presentation source is switched on and connected to the video system before you tap Presentation.

Presentation, as outlined. Make sure your source is connected and on. Tap

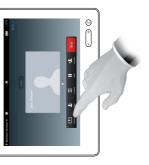

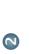

required source, as outlined. presentation on the screen. You should now see the Scroll horizontally (a), if Then tap Present (b). needed, to locate the

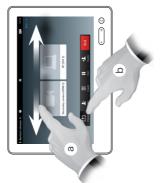

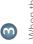

over, tap Stop Presenting, When the presentation is as outlined.

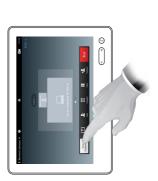

A tour of the Touch pad

TC7.2

Quick Reference Guide Cisco TelePresence MX200 G2/MX300 G2/MX700/MX800/SX80

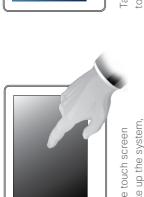

to wake up the system, Fap the touch screen if needed.

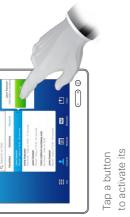

function.

as on a smart Scroll in lists phone.

0

indicated in the Time of day is Tap the Camera camera settings. icon to activate self-view and

upper right corner.

activate /deactivate the Do not deactivate the Standby feature, and to access the Settings. disturb feature, to activate /

Tap the upper left corner to

Tap the ? to

access the Help desk, if available. contact or

i.

7 2:06

mute/unmute presentations. Microphone microphone. to conduct Press the button to Press and hold (internet internet in Ð Гар

to start sharing Presentation

Tap

content and

9

3

-

Tap Meetings to invoke a list of upcoming scheduled meetings. Tap Contacts to contacts including Favorites. Directory and invoke the list of History.

clsco.

increase the volume. and the right side to loudspeaker volume

applicable.

D1507703 Quick Reference Guide MX200 G2/MX300 G2/MX700/MX800/SX80 TC7.2 English, July 2014

dial pad.

invoke the

the left side of the

to decrease the Volume button

to invoke the

voice mail system, if

Messages

Tap Dial to

# 5. CoViz room access

#### 1. General access

The ACCES CoViz room is accessed via a Camipro SALTO offline system. Access is restricted to authorized people, who have validated their Camipro card (see below).

There is no key access to the Coviz room.

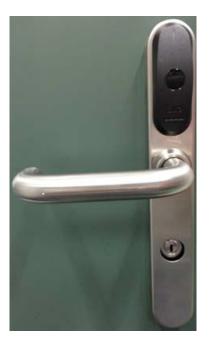

If your Camipro card does not have authorization, please ask any of the following for access to the room:

- a secretary/assistant listed in Section 5 of this User guide
- a staff member in a neighbouring room
- in case of emergency, contact: Mark Sawley (STI-GE ACCES, ELB 113, Tel: 36965)

#### 2. Requesting Camipro access

Should you have need to access regularly the CoViz room, please contact <u>acces@epfl.ch</u> for authorization of your Camipro card. This procedure generally takes some time

Once your name is included in the Camipro database for the room, you will need to validate your card by the following steps:

- 1. validation at a Camipro Oscar station (e.g. in the entrance hall of the ELB building)
- 2. pass card at a Camipro hotspot reader (e.g. at the entrance to SV 094.7)

More details can be found on the accompanying instruction sheet.

#### Système contrôle d'accès SALTO Offline

- Le nouveau système de contrôle d'accès SALTO mis en place dans vos locaux
- 2. Ce nouveau système nécessite la segmentation des cartes CAMIPRO pour ce faire il faut passer une fois votre carte dans une borne CAMIPRO (OSCAR) et valider les données :

Emplacement des bornes CAMIPRO :

#### Voir Plans EPFL :

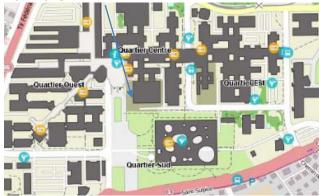

- Une fois ceci effectué, vous devez présenter votre badge CAMIPRO devant un lecteur HOTSPOT (laisser votre badge env.10sec. Afin d'écrire vos droit d'accès sur votre Badge
  - 1. Lecteurs périphérique du bâtiment Bl
  - 2. Lecteur entrée BS 94.7
  - 3. SV 094.17
  - 4. STCC sous-commission

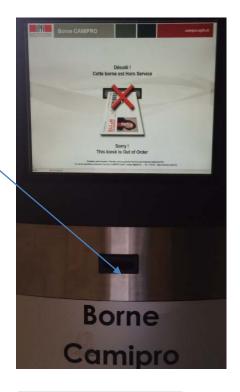

### HOTSPOT CAMIPRO

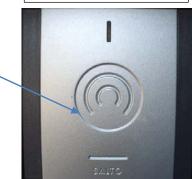

# 6. Contact details

#### For general information (e.g. usage of CoViz facility)

• Mark Sawley, STI-GE ACCES, ELB 113 (Tel: 36965)

#### For technical information (e.g. details of available hardware/software)

- Mark Sawley, STI-GE ACCES, ELB 113 (Tel: 36965)
- STI-IT services c/o Dominique Quatravaux, STI-IT, ELB 132 (Tel: 35624)

#### For system administration support (e.g. hardware failure reporting)

• STI-IT services c/o Dominique Quatravaux, STI-IT, ELB 132 (Tel: 35624)

#### For administrative information (e.g. room reservation and access)

- Rosana Blanchard, STI IMX-LTP, MXD 341 (Tel: 31180)
- Lysiane Bourquin, STI IMT-GE, MC A4 304 (Tel: 54343)
- Irène Laroche, STI THEOS-IMX, ME D2 1726 (Tel: 31128)
- Christina Mattsson, STI IBI-GE, AI 1206 (Tel: 39668)
- Géraldine Michau, ENAC IIC-LSMS, GC A2 485 (Tel: 32452)
- Sylvie Moreau, STI-GE, ELB 113 (Tel: 36868)